日本語字幕を表示する方法 No1

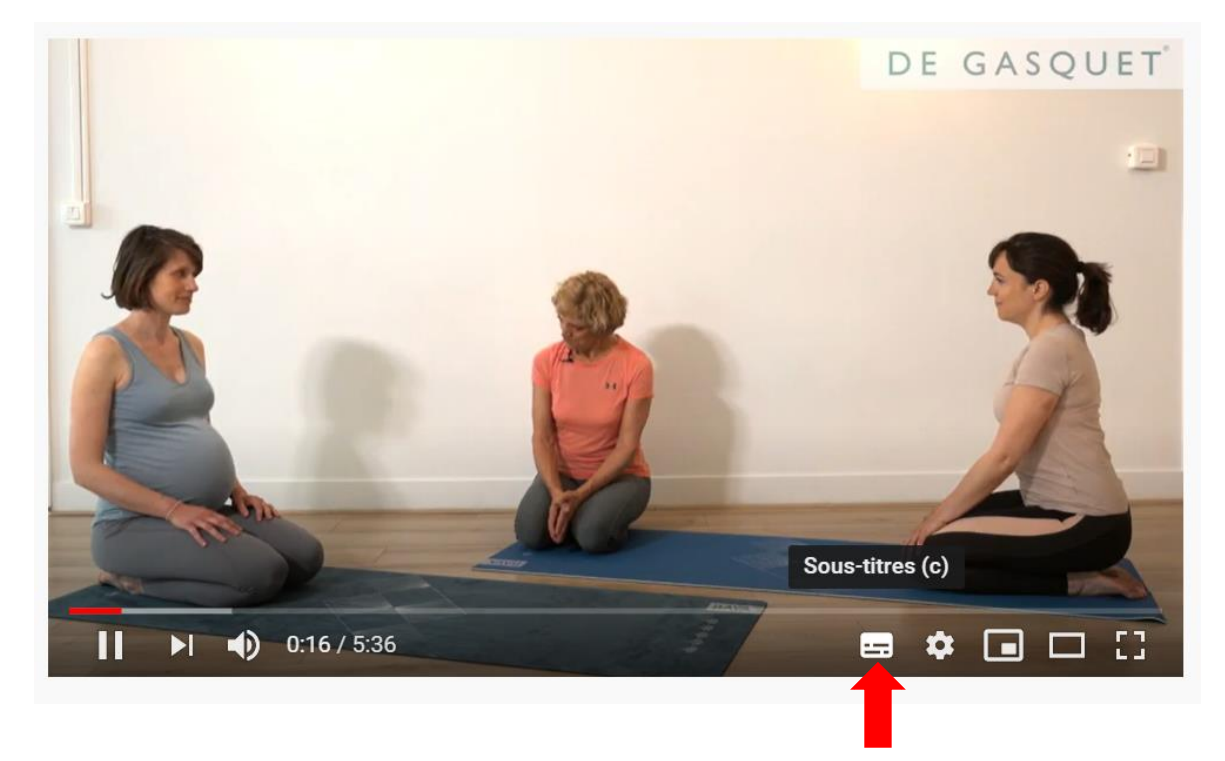

赤矢印をクリックすると日本語字幕が表示されます。

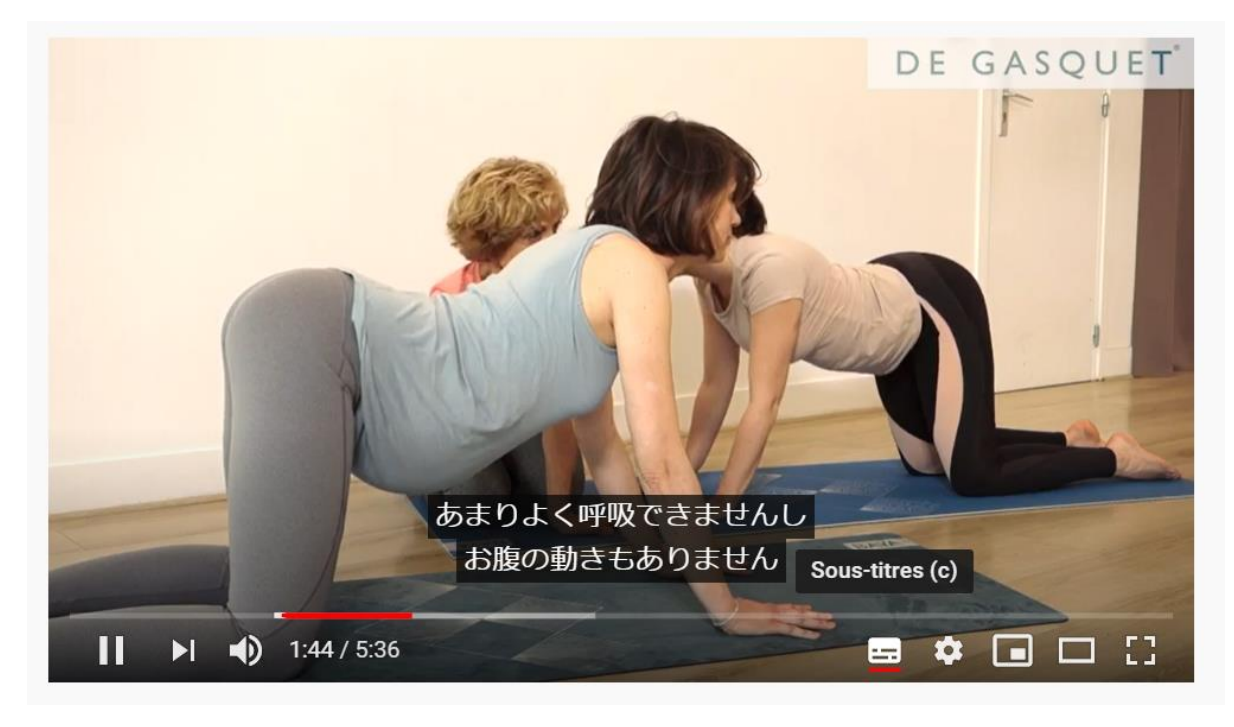

## 日本語字幕を表示する方法 No2

設定ボタンをクリックすると下記のような画面が表示されます(日本語の PC だと日本語の 説明になっているのかも。ここでは字幕(2)=フランス語と日本語

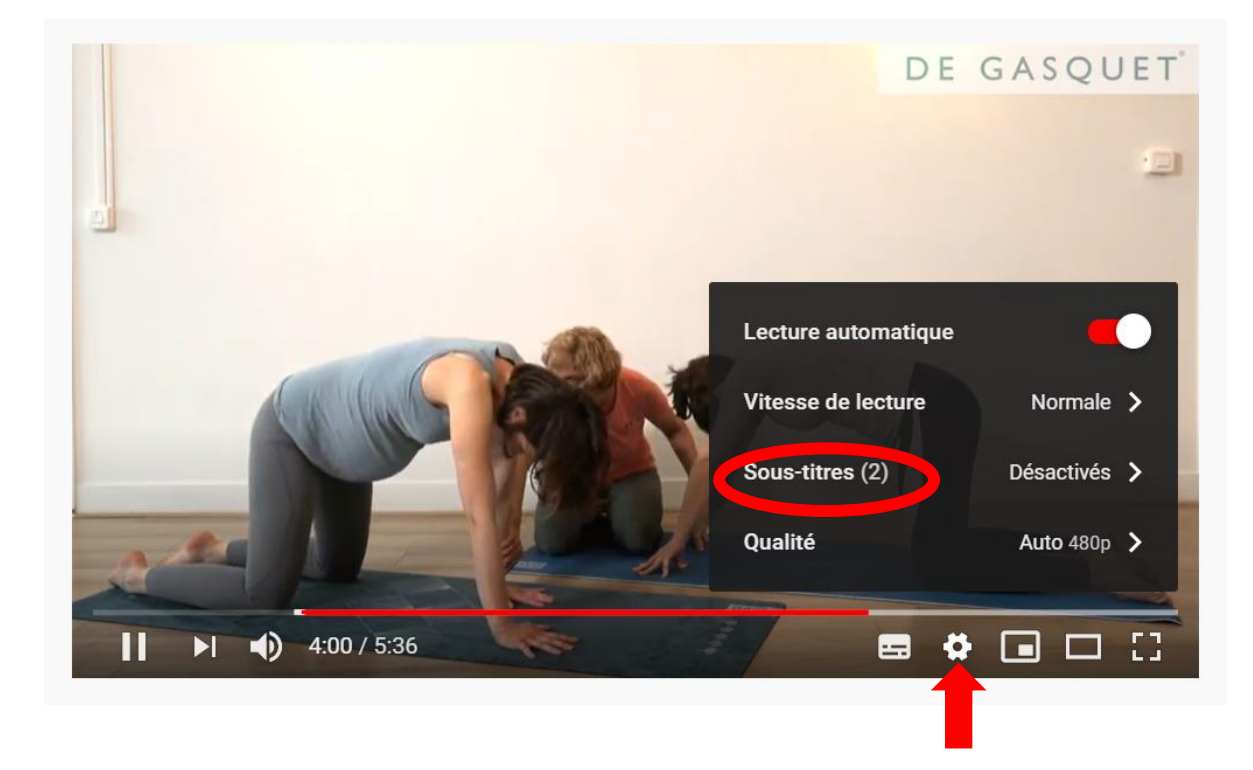

Sous-titres(2)=字幕(2)をクリックすると字幕言語の選択画面が表示されるので、

そこから日本語を選択

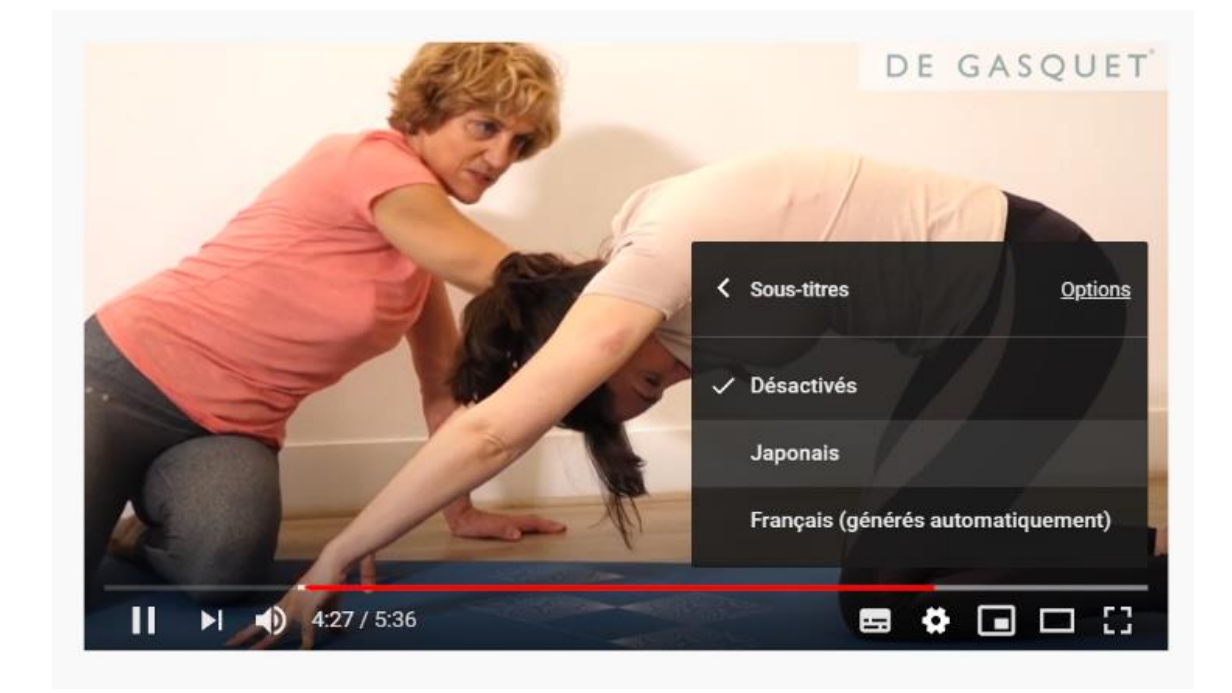